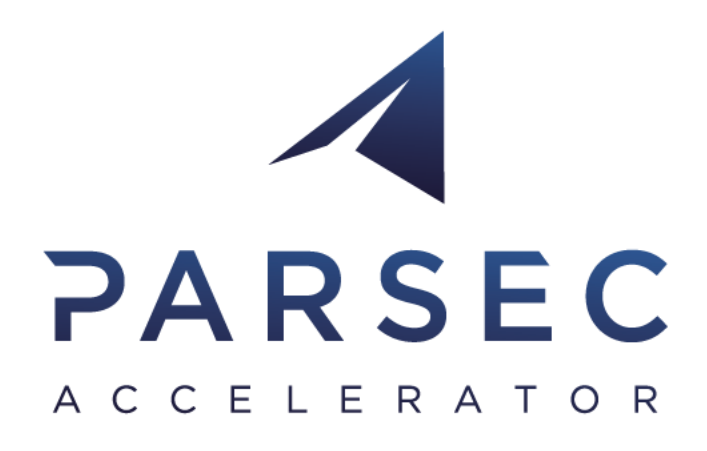

# D3.2 Big Data Toolbox Training Manual I

### WP3 – Large Scale Demonstrators

*Authors: Dimitar Misev, Peter Baumann, Gedas Vaitkus Date: 11.02.20*

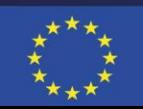

*This project has received funding from the European Union's Horizon 2020 research and innovation programme under grant agreement No 824478.*

### **PARSEC**

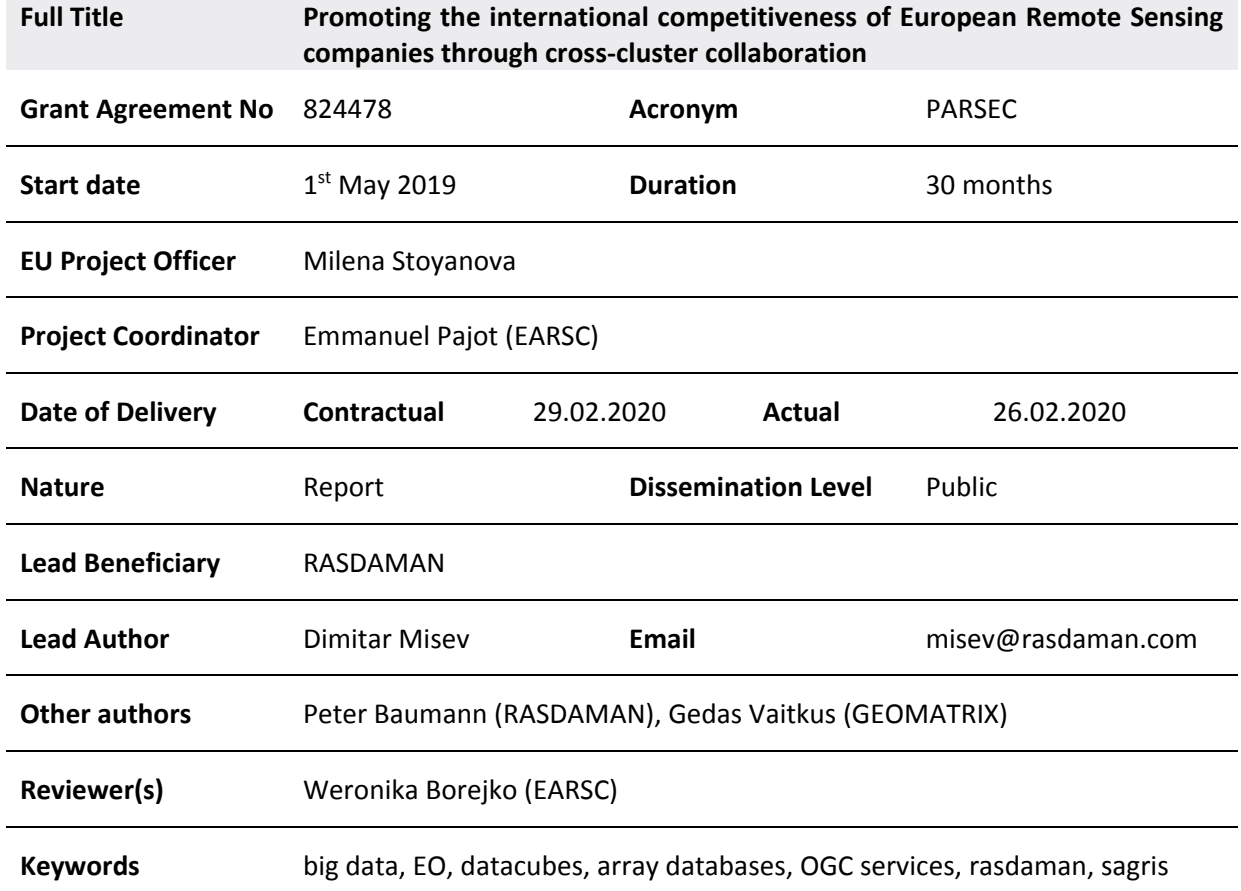

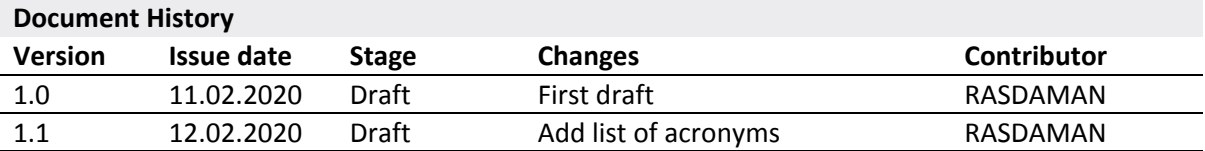

#### *Disclaimer*

Any dissemination of results reflects only the author's view and the European Commission is not responsible for any use that may be made of the information it contains

#### *Copyright message*

### **© PARSEC consortium, 2019**

This deliverable contains original unpublished work except where clearly indicated otherwise. Acknowledgment of previously published material and of the work of others has been made through appropriate citation, quotation or both. Reproduction is authorised provided the source is acknowledged.

## Table of Contents

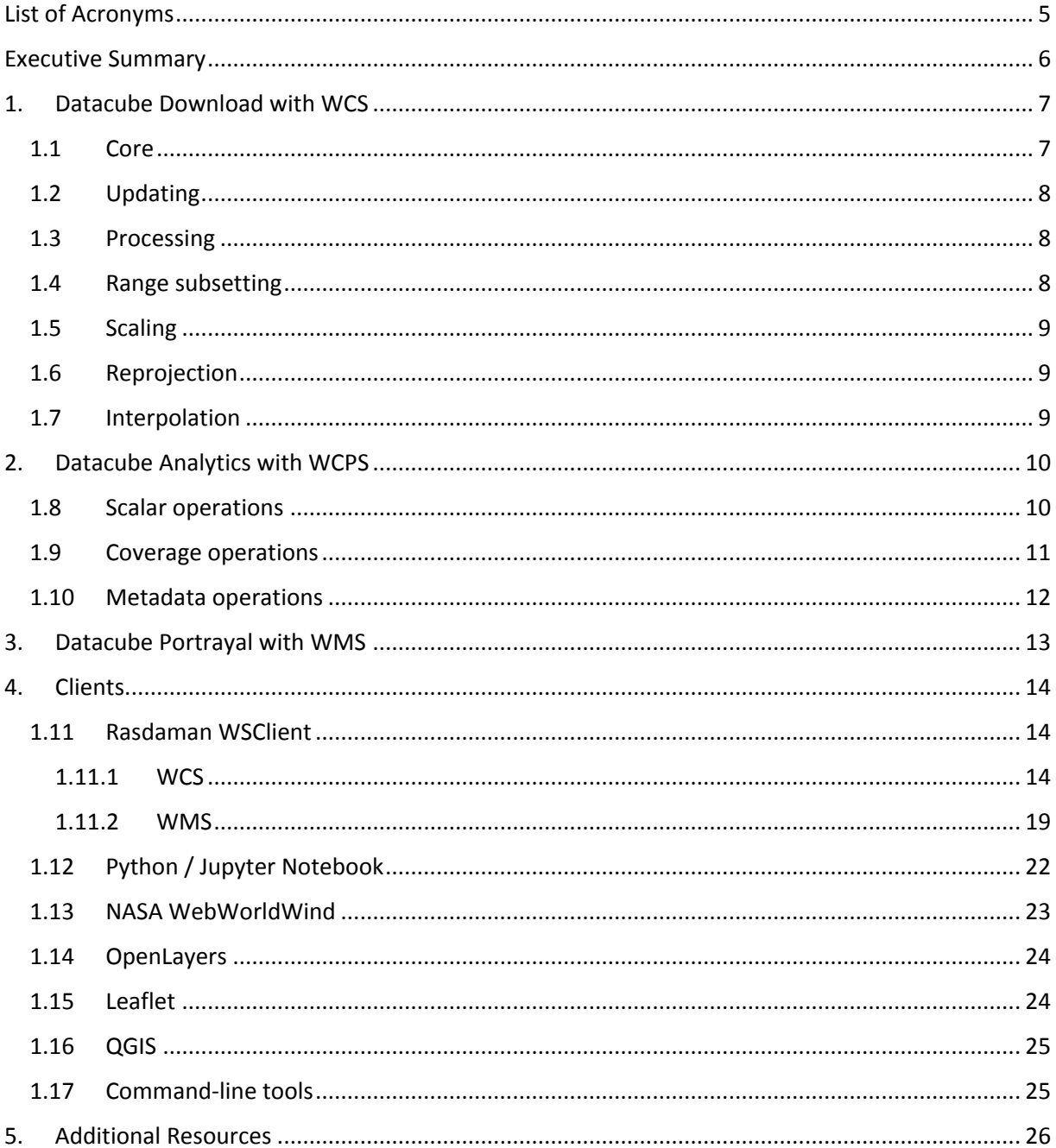

## Table of Figures

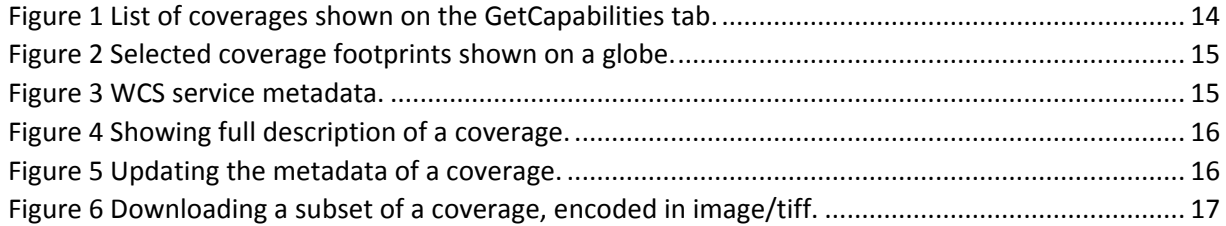

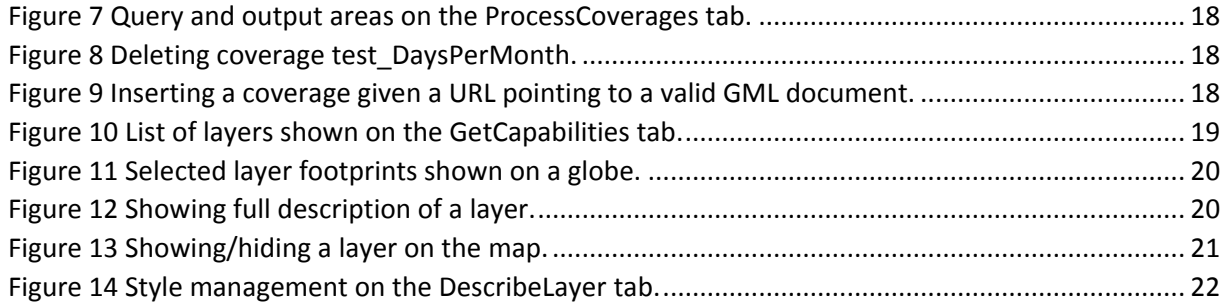

## Table of Tables

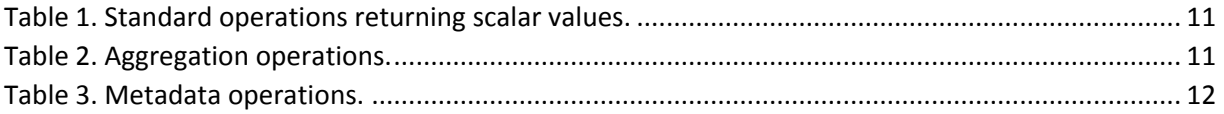

## <span id="page-4-0"></span>List of Acronyms

- API Application Programming Interface
- CRS Coordinate Reference System
- EO Earth Observation
- OGC Open Geospatial Consortium
- WMS Web Map Service
- WCPS Web Coverage Processing Service
- WCS Web Coverage Service

## <span id="page-5-0"></span>Executive Summary

This document is a companion training manual for the Big Data Toolbox service offered by PARSEC. The public user-facing interfaces and API of the Big Data Toolbox are comprised of standard OGC services for big EO datacubes:

- WCS for downloading datacubes in desired projection and format, with flexible spatiotemporal and range subsetting applied as needed;
- WCPS for doing filtering, processing, and analytics on datacubes through a powerful but concise and safe declarative query language;
- WMS for visualizing and exploring datacubes, usually as maps in the browser.

The training manual aims to be pragmatic in style and focuses on serving as a concise introduction to these standard interfaces, with simple practical examples to aid quick understanding. As the Big Data Toolbox service is powered by a rasdaman server on the backend, the documentation and mailing lists of rasdaman can be considered as additional resources for more advanced topics not explicitly covered in this document. Additionally, the standard documents published by OGC are useful as canonical references.

## <span id="page-6-0"></span>1. Datacube Download with WCS

The [OGC Web Coverage Service \(WCS\) standard](https://www.opengeospatial.org/standards/wcs) defines support for modeling and retrieval of geospatial data as *coverages* (e.g. sensor, image, or statistics data).

WCS consists of a *Core* specification for basic operation support with regards to coverage discovery and retrieval, and various *Extension* specifications for optional capabilities that a service could provide on offered coverage objects.

### <span id="page-6-1"></span>1.1 Core

The Core specification is agnostic of implementation details, hence, access syntax and mechanics are defined by *protocol extensions*: [KVP/GET,](https://portal.opengeospatial.org/files/09-147r3) [XML/POST,](https://portal.opengeospatial.org/files/09-148r1) and [XML/SOAP.](https://portal.opengeospatial.org/files/09-149r1) Rasdaman supports all three, but further on the examples are in *KVP/GET* exclusively, as it is the most straightforward way for constructing requests by appending a standard [query string](https://en.wikipedia.org/wiki/Query_string) to the service endpoint URL. Commonly, for all operations the KVP/GET request will look as follows:

```
http(s)://<endpoint url>?service=WCS
                     &version=2.0.1
                     &request=<operation>
\delta...
```
Three fundamental operations are defined by the Core:

• **GetCapabilities** - returns overal service information and a list of available coverages; the request looks generally as above, with the *<operation>* being GetCapabilities:

```
http(s)://<endpoint url>?service=WCS&version=2.0.1
                         &request=GetCapabilities
```
Example:

[http://ows.rasdaman.org/rasdaman/ows?service=WCS&version=2.0.1&request=GetCapabilit](http://ows.rasdaman.org/rasdaman/ows?service=WCS&version=2.0.1&request=GetCapabilities) [ies](http://ows.rasdaman.org/rasdaman/ows?service=WCS&version=2.0.1&request=GetCapabilities)

• **DescribeCoverage** - detailed description of a specific coverage:

```
http(s)://<endpoint url>?service=WCS&version=2.0.1
                         &request=DescribeCoverage
                         &coverageId=<coverage id>
```
Example:

[http://ows.rasdaman.org/rasdaman/ows?service=WCS&version=2.0.1&request=DescribeCov](http://ows.rasdaman.org/rasdaman/ows?service=WCS&version=2.0.1&request=DescribeCoverage&coverageId=AvgLandTemp) [erage&coverageId=AvgLandTemp](http://ows.rasdaman.org/rasdaman/ows?service=WCS&version=2.0.1&request=DescribeCoverage&coverageId=AvgLandTemp)

• **GetCoverage** - retreive a whole coverage, or arbitrarily restricted on any of its axes whether by new lower/upper bounds (*trimming*) or at a single index (*slicing*):

```
http(s)://<endpoint url>?service=WCS&version=2.0.1
                                     &request=GetCoverage
                                    &coverageId=<coverage id>
            [optional] &subset=<axis>(<lower>:<upper>)<br>[optional] &subset=<axis>(<index>)<br>[optional] &sformat=<mime type>
                                    [optional] &subset=<axis>(<index>)
                                    [optional] &format=<mime type>
```
Example which reduces axis Lon and slices on the ansi time axis: [http://ows.rasdaman.org/rasdaman/ows?service=WCS&version=2.0.1&request=GetCoverag](http://ows.rasdaman.org/rasdaman/ows?service=WCS&version=2.0.1&request=GetCoverage&coverageId=AvgLandTemp&subset=Lon(-90.0,85.3)&subset=ansi(%222014-10-01%22)&format=image/jpeg) [e&coverageId=AvgLandTemp&subset=Lon\(-90.0,85.3](http://ows.rasdaman.org/rasdaman/ows?service=WCS&version=2.0.1&request=GetCoverage&coverageId=AvgLandTemp&subset=Lon(-90.0,85.3)&subset=ansi(%222014-10-01%22)&format=image/jpeg))&subset=ansi("2014-10- [01"\)&format=image/jpeg](http://ows.rasdaman.org/rasdaman/ows?service=WCS&version=2.0.1&request=GetCoverage&coverageId=AvgLandTemp&subset=Lon(-90.0,85.3)&subset=ansi(%222014-10-01%22)&format=image/jpeg)

## <span id="page-7-0"></span>1.2 Updating

The [Transaction extension \(WCS-T\)](http://docs.opengeospatial.org/is/13-057r1/13-057r1.html) specifies the following operations for constructing, maintenance, and removal of coverages on a server: *InsertCoverage*, *UpdateCoverage*, and *DeleteCoverage*.

Rasdaman provides the wcst import tool to simplify the ingestion of data into analysis-ready coverages (aka datacubes) by generating WCS-T requests as instructed by a simple configuration file.

## <span id="page-7-1"></span>1.3 Processing

The [Processing extension](https://portal.opengeospatial.org/files/08-059r4) enables advanced analytics on coverages through [WCPS](file://///VBoxSvr/pictures/parsec/cheatsheet-wcps) queries. The request format is as follows:

```
http(s)://<endpoint url>?service=WCS&version=2.0.1
                         &request=ProcessCoverages
                         &query=<wcps query>
```
E.g. calculate the average on the subset from the previous GetCoverage example:

[http://ows.rasdaman.org/rasdaman/ows?service=WCS&version=2.0.1&request=ProcessCoverages&](http://ows.rasdaman.org/rasdaman/ows?service=WCS&version=2.0.1&request=ProcessCoverages&query=for$cin(AvgLandTemp)returnavg($c%5bLon(-90.0:85.3),ansi(%222014-10-01%22)%5d)) query=for \$c in [\(AvgLandTemp\) return avg\(\\$c\[Lon\(-90](http://ows.rasdaman.org/rasdaman/ows?service=WCS&version=2.0.1&request=ProcessCoverages&query=for$cin(AvgLandTemp)returnavg($c%5bLon(-90.0:85.3),ansi(%222014-10-01%22)%5d)).0:85.3), ansi("2014-10-01")])

### <span id="page-7-2"></span>1.4 Range subsetting

The cell values of some coverages consist of multiple components (also known as ranges, bands, channels, fields, attributes). The [Range subsetting extension](https://portal.opengeospatial.org/files/12-040) specifies the extraction and/or recombination in possibly different order of one or more bands. This is done by listing the wanted bands or band intervals; e.g *AverageChlorophyllScaled* has Blue, Green, and Red bands and the following recombines them into a Red, Green, Blue order:

[http://ows.rasdaman.org/rasdaman/ows?service=WCS&version=2.0.1&request=GetCoverage&cover](http://ows.rasdaman.org/rasdaman/ows?service=WCS&version=2.0.1&request=GetCoverage&coverageId=AverageChlorophyllScaled&format=image/png&subset=unix(%222015-01-01%22)&rangesubset=Red,Green,Blue) ageId=Ave[rageChlorophyllScaled&format=image/png&subset=unix\("2015](http://ows.rasdaman.org/rasdaman/ows?service=WCS&version=2.0.1&request=GetCoverage&coverageId=AverageChlorophyllScaled&format=image/png&subset=unix(%222015-01-01%22)&rangesubset=Red,Green,Blue)-01- [01"\)&rangesubset=Red,Green,Blue](http://ows.rasdaman.org/rasdaman/ows?service=WCS&version=2.0.1&request=GetCoverage&coverageId=AverageChlorophyllScaled&format=image/png&subset=unix(%222015-01-01%22)&rangesubset=Red,Green,Blue)

## <span id="page-8-0"></span>1.5 Scaling

Scaling up or down is a common operation supported by the [Scaling extension.](https://portal.opengeospatial.org/files/12-039) An additional GetCoverage parameter indicates the scale factor in several possible ways: as a single number applying to all axes, multiple numbers applying to individual axes, full target scale domain, or per-axis target scale domains. E.g. a single factor to downscale all axes by 4x:

[http://ows.rasdaman.org/rasdaman/ows?service=WCS&version=2.0.1&request=GetCoverage&cover](http://ows.rasdaman.org/rasdaman/ows?service=WCS&version=2.0.1&request=GetCoverage&coverageId=AvgLandTemp&subset=ansi(%222014-10-01%22)&format=image/jpeg&scaleFactor=0.25) [ageId=AvgLandTemp&subset=ansi\("2014](http://ows.rasdaman.org/rasdaman/ows?service=WCS&version=2.0.1&request=GetCoverage&coverageId=AvgLandTemp&subset=ansi(%222014-10-01%22)&format=image/jpeg&scaleFactor=0.25)-10-01")&format=image/jpeg&scaleFactor=0.25

## <span id="page-8-1"></span>1.6 Reprojection

The [CRS extension](https://portal.opengeospatial.org/files/54209) allows to reproject a coverage before retreiving it. For example AverageChlorophyllScaled has native CRS EPSG:4326, and the following request will return the result in EPSG:3857:

[http://ows.rasdaman.org/rasdaman/ows?service=WCS&version=2.0.1&request=GetCoverage&cover](http://ows.rasdaman.org/rasdaman/ows?service=WCS&version=2.0.1&request=GetCoverage&coverageId=AverageChlorophyllScaled&format=image/png&subset=unix(%222015-01-01%22)&outputCrs=http://ows.rasdaman.org/def/crs/EPSG/0/3857) [ageId=AverageChlorophyllScaled&format=image/png&subset](http://ows.rasdaman.org/rasdaman/ows?service=WCS&version=2.0.1&request=GetCoverage&coverageId=AverageChlorophyllScaled&format=image/png&subset=unix(%222015-01-01%22)&outputCrs=http://ows.rasdaman.org/def/crs/EPSG/0/3857)=unix("2015-01- [01"\)&outputCrs=http://ows.rasdaman.org/def/crs/EPSG/0/3857](http://ows.rasdaman.org/rasdaman/ows?service=WCS&version=2.0.1&request=GetCoverage&coverageId=AverageChlorophyllScaled&format=image/png&subset=unix(%222015-01-01%22)&outputCrs=http://ows.rasdaman.org/def/crs/EPSG/0/3857)

or change the CRS in which subset or scale coordinates are specified:

[http://ows.rasdaman.org/rasdaman/ows?service=WCS&version=2.0.1&request=GetCoverage&cover](http://ows.rasdaman.org/rasdaman/ows?service=WCS&version=2.0.1&request=GetCoverage&coverageId=AverageChlorophyllScaled&format=image/png&subset=Lon(0,10000000)&subset=Lat(0,20000000)&subset=unix(%222015-01-01%22)&subsettingCrs=http://ows.rasdaman.org/def/crs/EPSG/0/3857) [ageId=AverageChlorophyllScaled&format=image/png&subset=Lon\(0,10000000\)&subset=Lat\(0,20000](http://ows.rasdaman.org/rasdaman/ows?service=WCS&version=2.0.1&request=GetCoverage&coverageId=AverageChlorophyllScaled&format=image/png&subset=Lon(0,10000000)&subset=Lat(0,20000000)&subset=unix(%222015-01-01%22)&subsettingCrs=http://ows.rasdaman.org/def/crs/EPSG/0/3857) [000\)&subset=unix\(%222015-01-](http://ows.rasdaman.org/rasdaman/ows?service=WCS&version=2.0.1&request=GetCoverage&coverageId=AverageChlorophyllScaled&format=image/png&subset=Lon(0,10000000)&subset=Lat(0,20000000)&subset=unix(%222015-01-01%22)&subsettingCrs=http://ows.rasdaman.org/def/crs/EPSG/0/3857) [01%22\)&subsettingCrs=http://ows.rasdaman.org/def/crs/EPSG/0/3857](http://ows.rasdaman.org/rasdaman/ows?service=WCS&version=2.0.1&request=GetCoverage&coverageId=AverageChlorophyllScaled&format=image/png&subset=Lon(0,10000000)&subset=Lat(0,20000000)&subset=unix(%222015-01-01%22)&subsettingCrs=http://ows.rasdaman.org/def/crs/EPSG/0/3857)

## <span id="page-8-2"></span>1.7 Interpolation

Scaling or reprojection can be performed with various interpolation methods as enabled by the [Interpolation extension:](https://portal.opengeospatial.org/files/12-049)

[http://ows.rasdaman.org/rasdaman/ows?service=WCS&version=2.0.1&request=GetCoverage&cover](http://ows.rasdaman.org/rasdaman/ows?service=WCS&version=2.0.1&request=GetCoverage&coverageId=mean_summer_airtemp&outputCrs=http://ows.rasdaman.org/def/crs/EPSG/0/3857&interpolation=http://www.opengis.net/def/interpolation/OGC/1/cubic) [ageId=mean\\_summer\\_airtemp&outputCrs=http://ows.rasdaman.org/def/crs/EPSG/0/3857&interpol](http://ows.rasdaman.org/rasdaman/ows?service=WCS&version=2.0.1&request=GetCoverage&coverageId=mean_summer_airtemp&outputCrs=http://ows.rasdaman.org/def/crs/EPSG/0/3857&interpolation=http://www.opengis.net/def/interpolation/OGC/1/cubic) [ation=http://www.opengis.net/def/interpolation/OGC/1/cubic](http://ows.rasdaman.org/rasdaman/ows?service=WCS&version=2.0.1&request=GetCoverage&coverageId=mean_summer_airtemp&outputCrs=http://ows.rasdaman.org/def/crs/EPSG/0/3857&interpolation=http://www.opengis.net/def/interpolation/OGC/1/cubic)

Rasdaman supports several interpolations as documented [here.](http://doc.rasdaman.org/04_ql-guide.html#the-project-function)

## <span id="page-9-0"></span>2. Datacube Analytics with WCPS

The [OGC Web Coverage Processing Service \(WCPS\) standard](https://www.opengeospatial.org/standards/wcps) defines a protocol-independent declarative query language for the extraction, processing, and analysis of multi-dimensional coverages representing sensor, image, or statistics data.

The overall execution model of WCPS queries is similar to XQuery FLOWR:

```
for $covIter1 in (covName, ...),
     $covIter2 in (covName, ...),
     ...
let $aliasVar1 := covExpr,
     $aliasVar2 := covExpr,
     ...
where booleanExpr
return processingExpr
```
Any coverage listed in the WCS *GetCapabilities* response can be used in place of covName. Multiple \$covIter essentially translate to nested loops. For each iteration, the return clause is evaluated if the result of the where clause is true. Coverage iterators and alias variables can be freely used in where / return expressions.

Conforming WCPS queries can be submitted to rasdaman a[s WCS ProcessCoverages requests,](https://portal.opengeospatial.org/files/08-059r4) e.g:

```
http://localhost:8080/rasdaman/ows?service=WCS&version=2.0.1
     &request=ProcessCoverages
     &query=for $covIter in (covName) ...
```
The *WCS-client* deployed with every rasdaman installation provides a convenient console for interactively writing and executing WCPS queries: open<http://localhost:8080/rasdaman/ows> in your Web browser and proceed to the *ProcessCoverages* tab.

Operations can be categorized by the type of data they result in: scalar, coverage, or metadata.

### <span id="page-9-1"></span>1.8 Scalar operations

• **Standard operations** applied on scalar operands return scalar results:

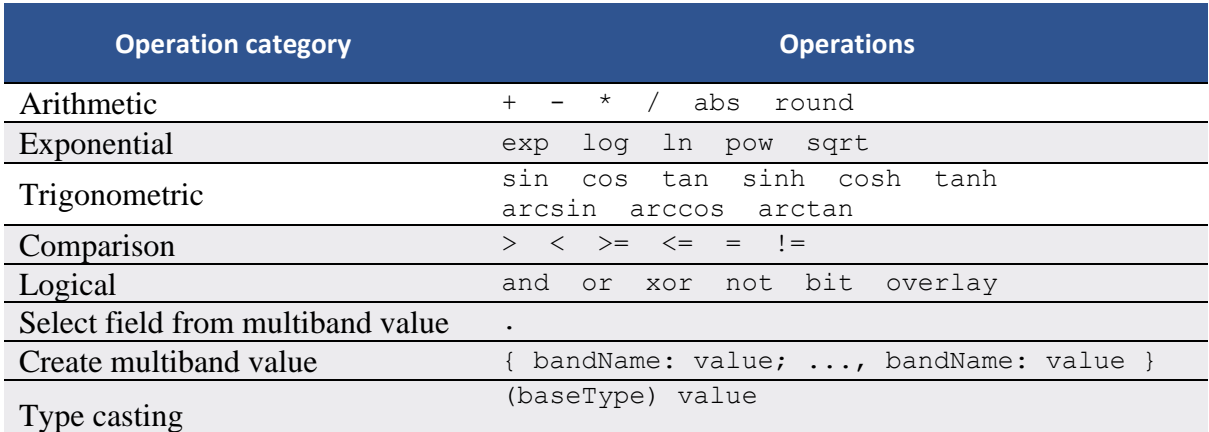

where baseType is one of: boolean, [unsigned] char / short / int / long, float, double, cint16, cint32, cfloat32, cfloat64

*Table 1. Standard operations returning scalar values.*

<span id="page-10-1"></span>• **Aggregation operations** summarize coverages into a scalar value.

| <b>Aggregation type</b> | <b>Function / Expression</b>                                                                 |  |  |
|-------------------------|----------------------------------------------------------------------------------------------|--|--|
| Of numeric coverages    | avq, add, min, max                                                                           |  |  |
| Of boolean coverages    | count number of true values;<br>$some/all = true$ if some/all values are true                |  |  |
| General condenser       | condense $op$<br>over \$iterVar axis(lo:hi),<br>[ where boolScalarExpr ]<br>using scalarExpr |  |  |

*Table 2. Aggregation operations.*

<span id="page-10-2"></span>The *general condenser* aggregates values across an iteration domain with a condenser operation *op* (one of +, \*, max, min, and, or or). For each coordinate in the iteration domain defined by the over clause, the scalar expression in the using clause is evaluated and added to the final aggregated result; the optional where clause allows to filter values from the aggregation.

### <span id="page-10-0"></span>1.9 Coverage operations

- **Standard operations** applied on coverage (or mixed coverage and scalar) operands return coverage results. The operation is applied pair-wise on each cell from the coverage operands, or on the scalars and each cell from the coverage in case some operands are scalars. All coverage operands must have matching domains and CRS.
- **Subsetting** allows to select a part of a coverage (or crop it to a smaller domain):

```
covExpr[ axis1(lo:hi), axis2(slice), axis3:crs(...), ... ]
```
- 1. axis1 in the result is reduced to span from coordinate  $1\circ$  to hi. Either or both  $1\circ$ and hi can be indicated as \*, corresponding to the minimum or maximum bound of that axis.
- 2. axis2 is restricted to the exact slice coordinate and removed from the result.
- 3. axis3 is subsetted in coordinates specified in the given crs. By default coordinates must be given in the native CRS of C.
- **Extend** is similar to subsetting but can be used to enlarge a coverage with null values as well, i.e. lo and hi can extend beyond the min/max bounds of a particular axis; only trimming is possible:

extend( covExpr, { axis1(lo:hi), axis2:crs(lo:hi), ... } )

• **Scale** is like extend but it resamples the current coverage values to fit the new domain:

```
scale( covExpr, { axis1(lo:hi), axis2:crs(lo:hi), ... } )
```
• **Reproject** allows to change the CRS of the coverage:

crsTransform( covExpr, { axis1:crs1, axis2:crs2, ... } )

• **Conditional evaluation** is possible with the switch statement:

```
switch
   case boolCovExpr return covExpr
   case boolCovExpr return covExpr
   ...
   default return covExpr
```
• **General coverage constructor** allows to create a coverage given a domain, where for each coordinate in the domain the value is dynamically calculated from a value expression which potentially references the iterator variables:

```
coverage covName
over $iterVar axis(lo:hi), ...
values scalarExpr
```
• **General condenser on coverages** is same as the scalar general condenser, except that in the using clause we have a coverage expression. The coverage values produced in each iteration are cell-wise aggregated into a single result coverage.

```
condense op
over $iterVar axis(lo:hi), ...
[ where boolScalarExpr ]
values covExpr
```
• **Encode** allows to export coverages in a specified data format, e.g:

```
encode(covExpr, "image/jpeg")
```
### <span id="page-11-0"></span>1.10 Metadata operations

Several functions allow to extract metadata information about a coverage C:

<span id="page-11-1"></span>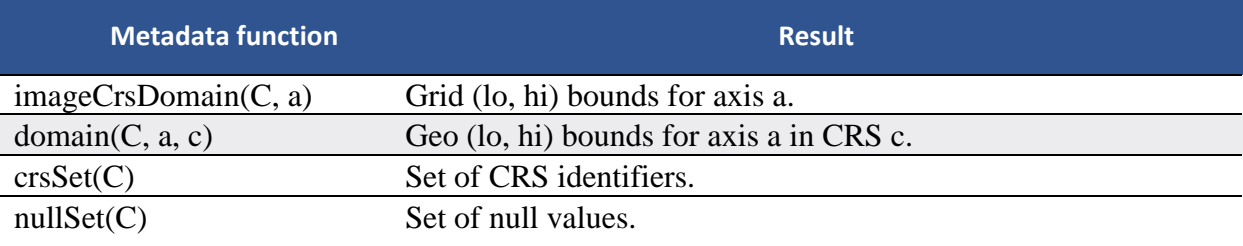

*Table 3. Metadata operations.*

## <span id="page-12-0"></span>3. Datacube Portrayal with WMS

The [OGC Web Map Service \(WMS\) standard](https://www.opengeospatial.org/standards/wms) defines map portrayal on geo-spatial data. In rasdaman, a WMS service can be enabled on any coverage, including 3-D or higher dimensional; the latest 1.3.0 version is supported.

rasdaman supports two operations: *GetCapabilities*, *GetMap* from the standard. We will not go into the details, as users do not normally hand-write WMS requests but let a client tool or library generate them instead. Please check the Clients section for some examples.

## <span id="page-13-1"></span><span id="page-13-0"></span>4. Clients 1.11 Rasdaman WSClient

WSClient is a web-client application to interact with WCS (version 2.0.1) and WMS (version 1.3.0) compliant servers. Once rasdaman is installed it is usually accessible at http://localhost:8080/rasdaman/ows; a publicly accessible example is available at [http://ows.rasdaman.org/rasdaman/ows.](http://ows.rasdaman.org/rasdaman/ows) The client has three main tabs: OGC Web Coverage Service (WCS), OGC Web Map Service (WMS) and Admin. Further on, the functionality in each tab is described in details.

### <span id="page-13-2"></span>1.11.1 WCS

There are sub-tabs for each of OGC WCS standard requests: GetCapabilities, DescribeCoverage, GetCoverage, ProcessCoverages.

#### **GetCapabilities**

This is the default tab when accessing the WSClient. It lists all coverages available at the specified WCS endpoint. Clicking on the Get Capabilities button will reload the coverages list. One can also search a coverage by typing the first characters of its name in the text box. Clicking on a coverage name will move to DescribeCoverage tab to view its metadata.

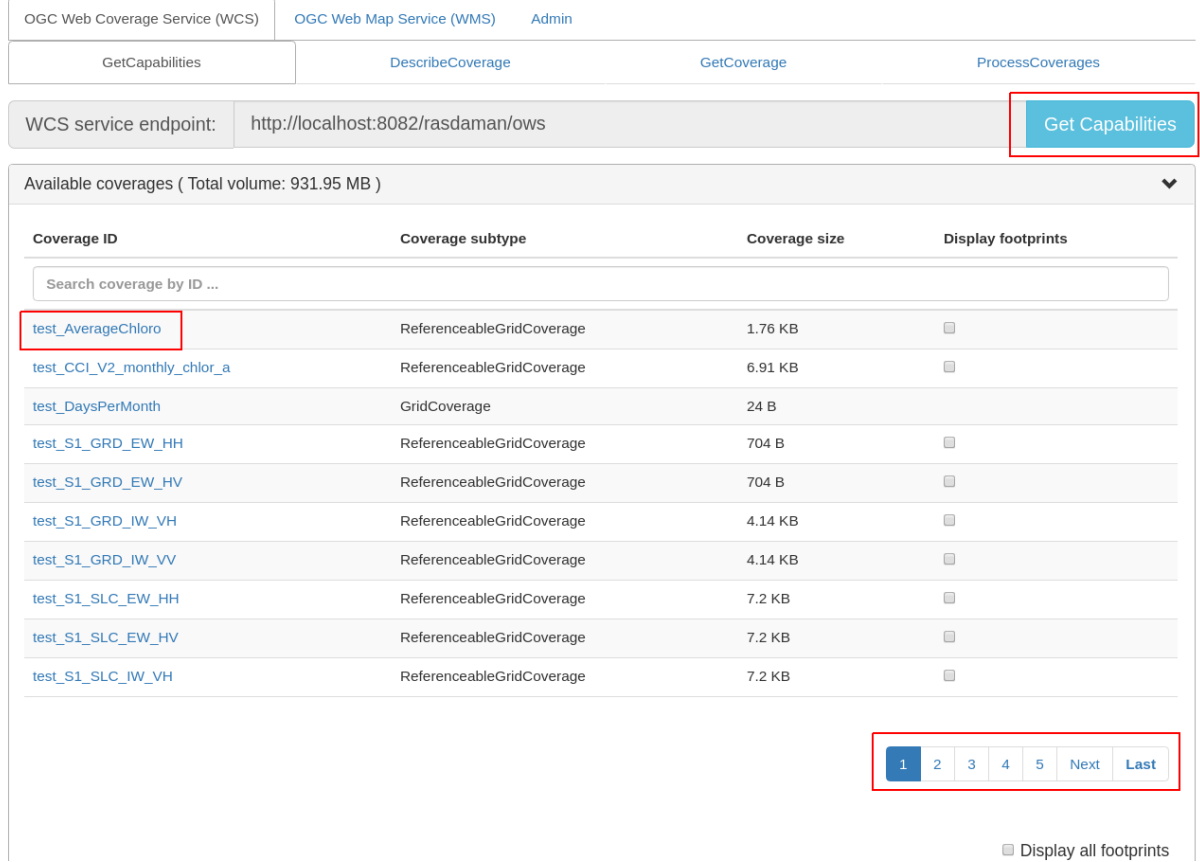

<span id="page-13-3"></span>*Figure 1 List of coverages shown on the GetCapabilities tab.*

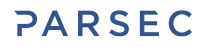

If a coverage is geo-referenced, a checkbox will be visible in the Display footprints column, allowing to view the coverage's geo bounding box (in EPSG:4326) on the globe below.

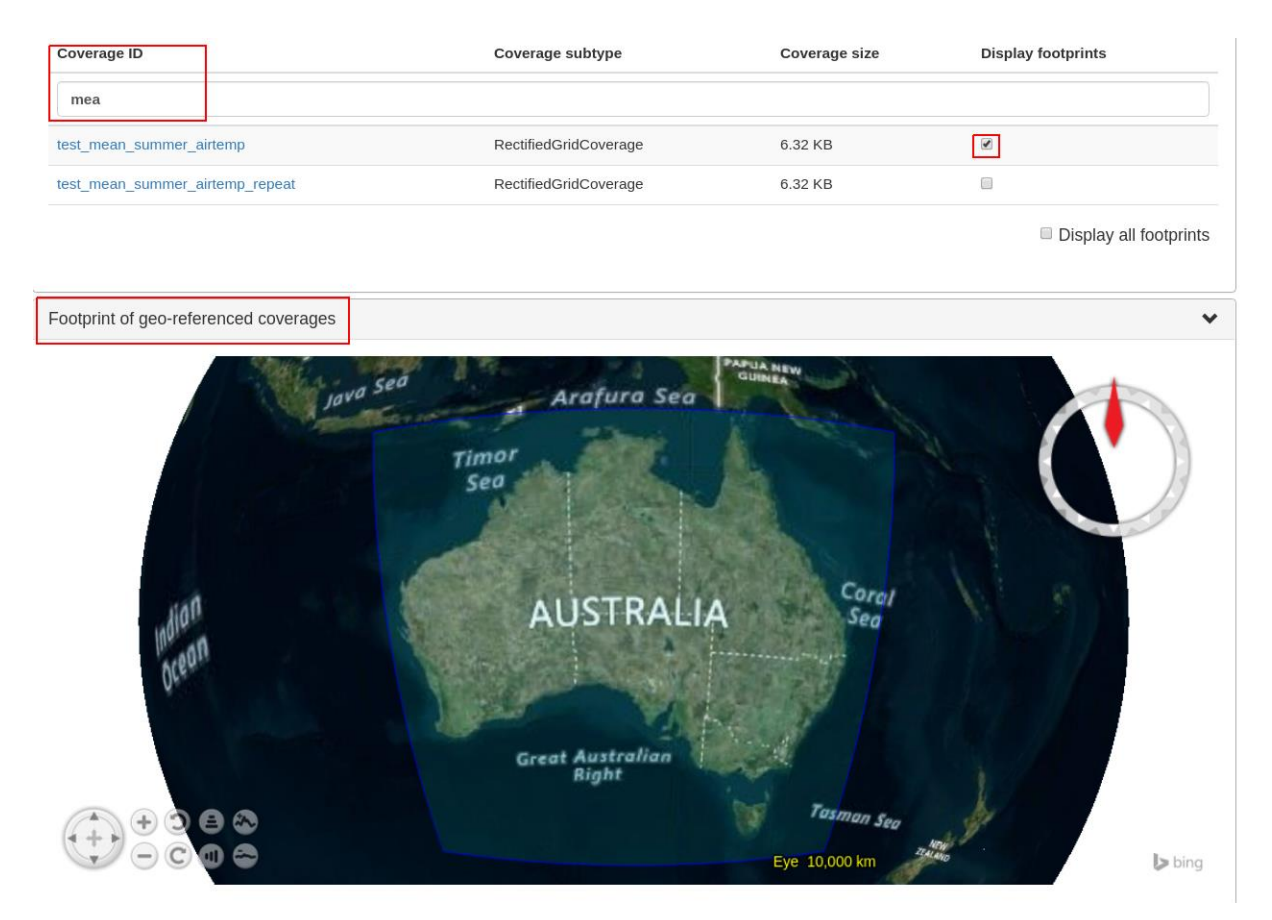

*Figure 2 Selected coverage footprints shown on a globe.*

<span id="page-14-0"></span>At the bottom the metadata of the OGC WCS service endpoint are shown. These metadata can be changed in the Admin -> OWS Metadata Management tab. Once updated in the admin tab, click on Get Capabilities button to see the new metadata.

| Service identification |                                                       | $\bullet$ |
|------------------------|-------------------------------------------------------|-----------|
| Title:                 | rasdaman                                              |           |
| Abstract:              | rasdaman server - free download from www.rasdaman.org |           |
| Service type:          | OGC WCS                                               |           |
| Service type version:  | 2.0.1 2.1.0                                           |           |
| Service provider       |                                                       | $\bullet$ |
| Provider name:         | Jacobs University Bremen                              |           |
| Provider site:         | http://rasdaman.org/                                  |           |
| Contact person:        | Prof. Dr. Peter Baumann                               |           |
| Position name:         | Project Leader                                        |           |
| Role:                  | pointOfContact                                        |           |
| Voice:                 | +49 421 20040                                         |           |
| Electronic mail        | p.baumann@jacobs-university.de                        |           |
| address:               |                                                       |           |
| Delivery point:        | Campus Ring 1                                         |           |
| City:                  | Bremen                                                |           |
| Postal code:           | 28759                                                 |           |
| Country:               | Germany                                               |           |

<span id="page-14-1"></span>*Figure 3 WCS service metadata.*

**DescribeCoverage**

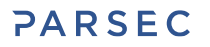

Here the full description of a selected coverage can be seen. One can type the first few characters to search for a coverage id and click on Describe Coverage button to view its OGC WCS metadata.

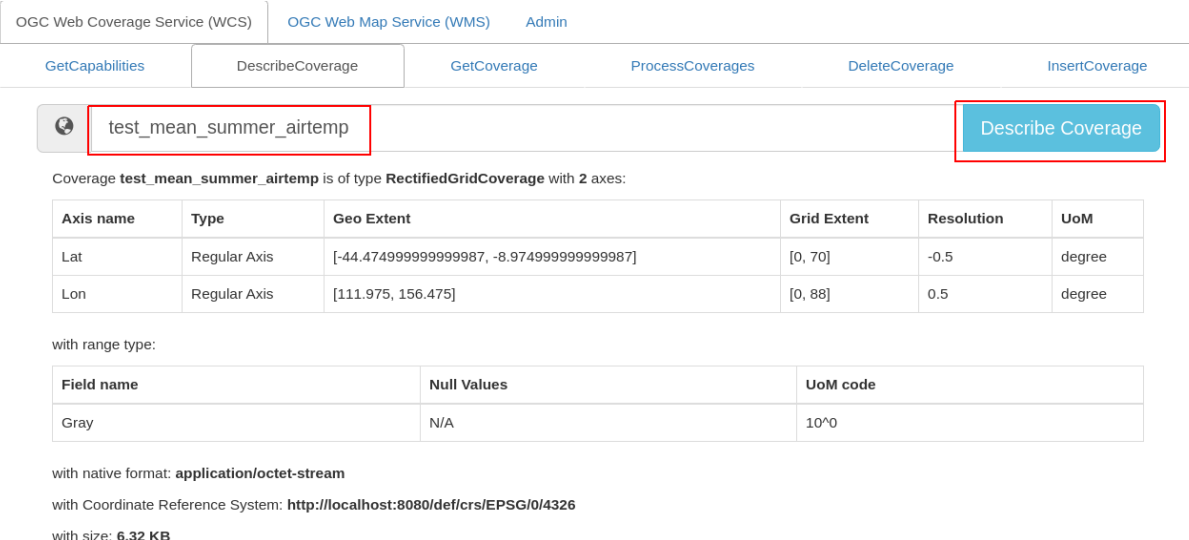

#### <span id="page-15-0"></span>*Figure 4 Showing full description of a coverage.*

Once logged in as admin, it's possible to replace the metadata with one from a valid XML or JSON file.

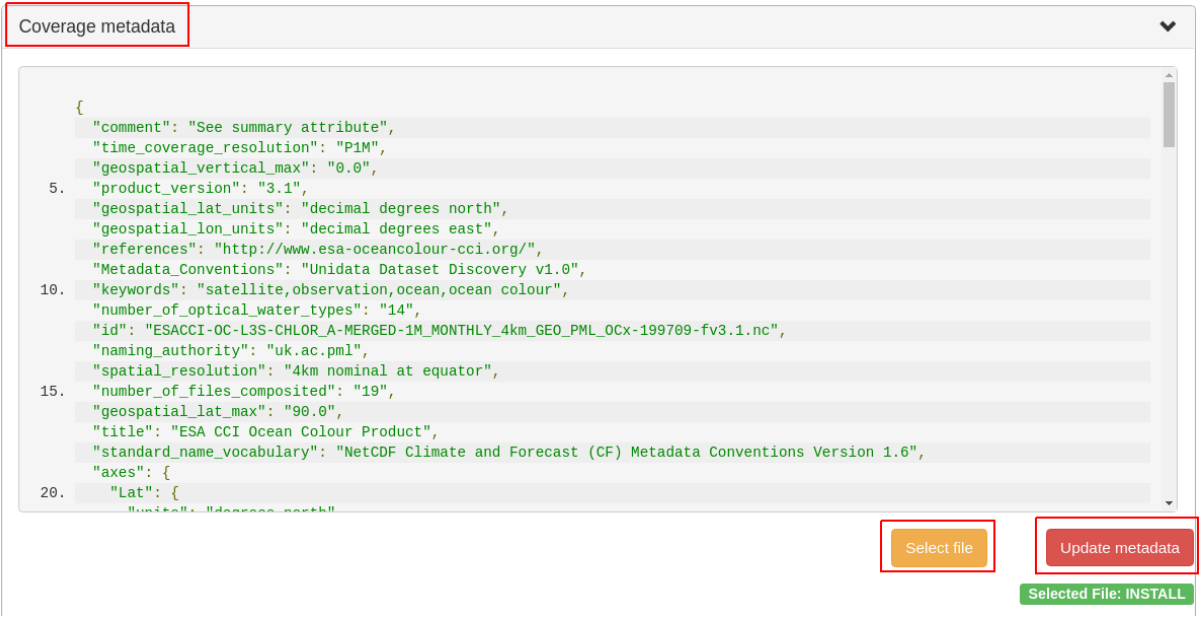

<span id="page-15-1"></span>*Figure 5 Updating the metadata of a coverage.*

#### **GetCoverage**

Downloading coverage *data* can be done on this tab (or the next one, ProcessCoverages). It's similiarly possible search for a coverage id in the text box and click on Select Coverage button to view its boundaries. Depending on the coverage dimension, one can do trim or slice subsets on the corresponding axes to select an area of interest. The output format can be selected (provided it supports the output dimension). Finally, clicking on Get Coverage button will download the coverage.

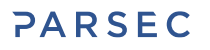

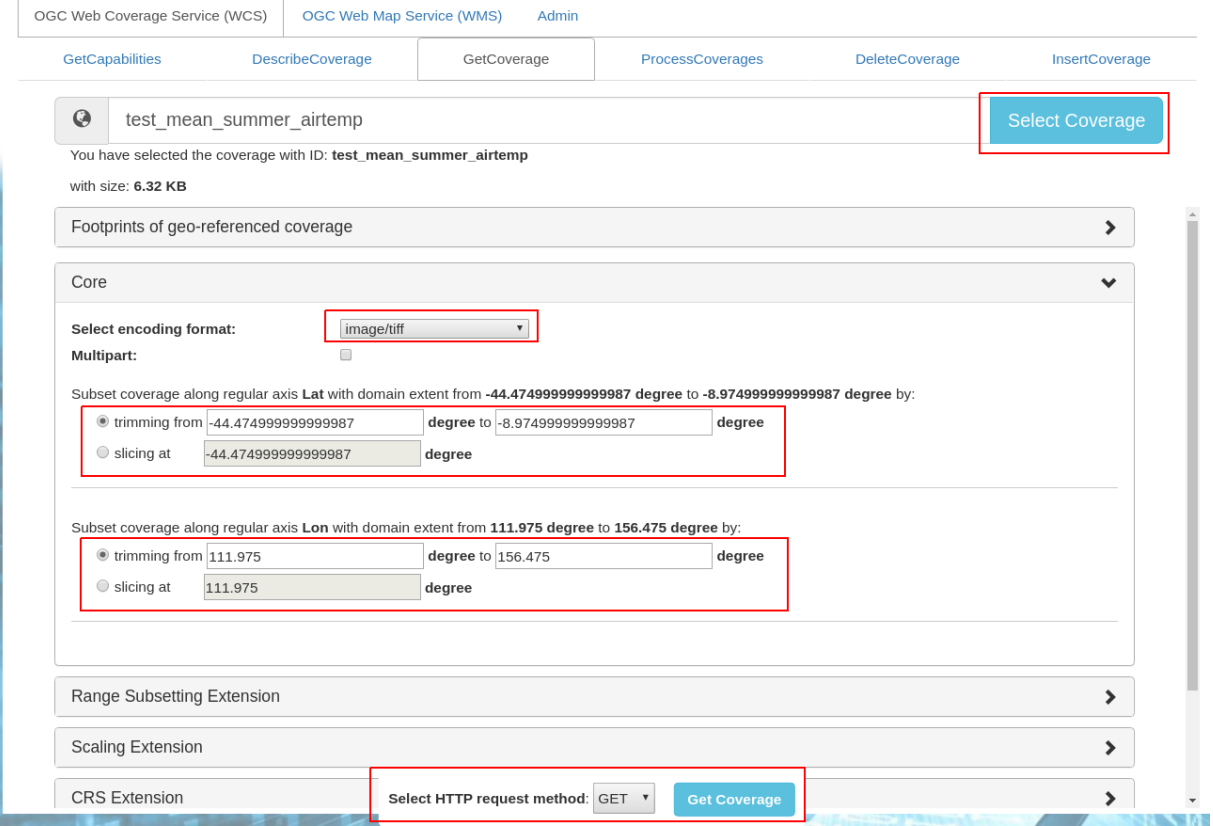

#### <span id="page-16-0"></span>*Figure 6 Downloading a subset of a coverage, encoded in image/tiff.*

In addition, further parameters can be specified as supported by the WCS extensions, e.g. scaling factor, output CRS, subset of ranges (bands), etc.

#### **ProcessCoverages**

WCPS queries can be typed in a text box. Once Excute is clicked, the result will be

- displayed on the output console if it's a scalar or the query was prefixed with image>> (for 2D png/jpeg) or diagram>> for (1D csv/json);
- otherwise it will be downloaded.

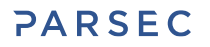

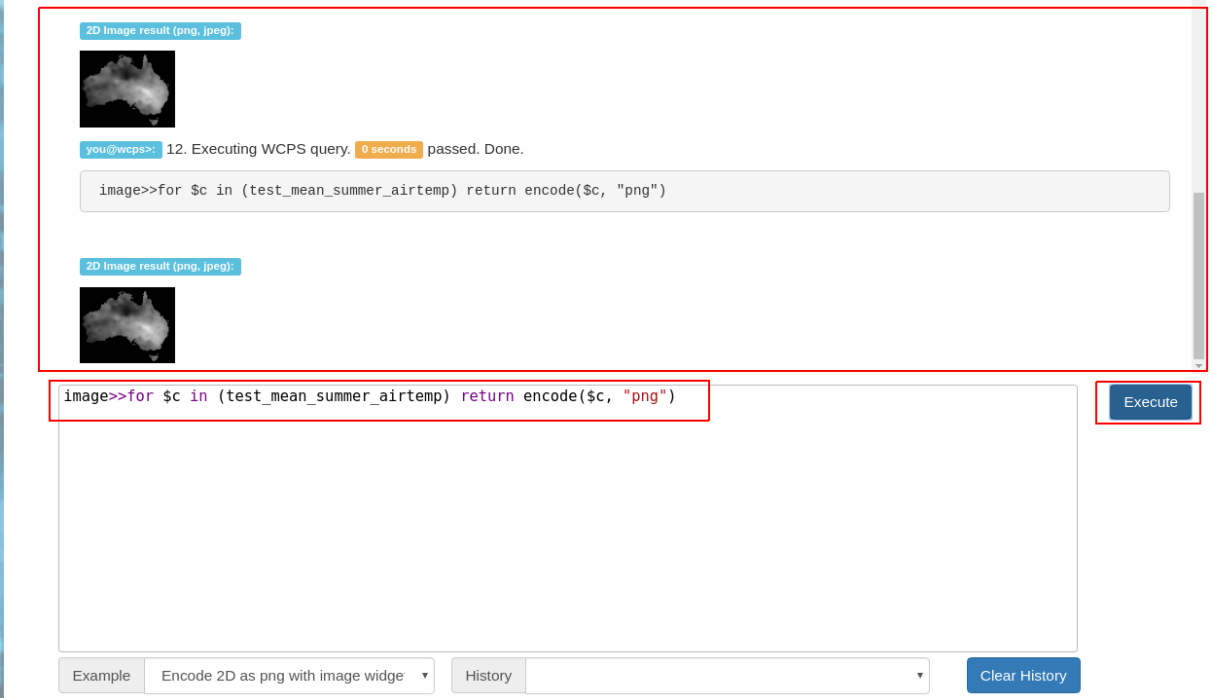

<span id="page-17-0"></span>*Figure 7 Query and output areas on the ProcessCoverages tab.*

#### **DeleteCoverage**

This tab allows to *delete* a specific coverage from the server. It is only visible when logged in the Admin tab.

| OGC Web Coverage Service (WCS) |                         | <b>OGC Web Map Service (WMS)</b><br>Admin |                  |                |                       |
|--------------------------------|-------------------------|-------------------------------------------|------------------|----------------|-----------------------|
| GetCapabilities                | <b>DescribeCoverage</b> | GetCoverage                               | ProcessCoverages | DeleteCoverage | <b>InsertCoverage</b> |
| test_DaysPerMonth              |                         |                                           |                  |                | Delete Coverage       |

<span id="page-17-1"></span>*Figure 8 Deleting coverage test\_DaysPerMonth.*

#### **InsertCoverage**

Similarly, this tab is only visible when logged in the Admin tab. To insert a coverage, a URL pointing to a valid coverage definition according to the WCS-T standard needs to be provided. Clicking on Insert Coverage button will invoke the correct WCS-T request on the server.

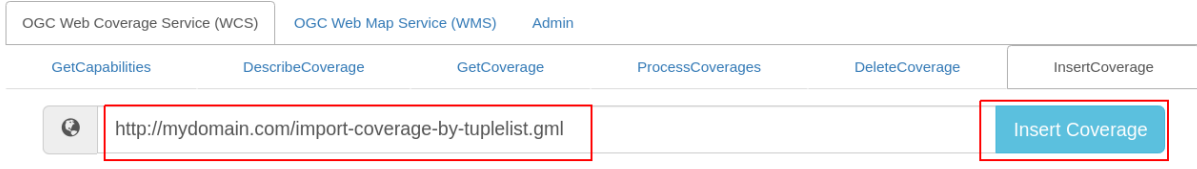

<span id="page-17-2"></span>*Figure 9 Inserting a coverage given a URL pointing to a valid GML document.*

### <span id="page-18-0"></span>1.11.2 WMS

This tab contain sub-tabs which are related to the supported OGC WMS requests.

#### **GetCapabilities**

This tab lists the available layers on the specified server. To reload the list, click on the Get Capabilities button. Clicking on a layer name will move to DescribeLayer tab to view its description.

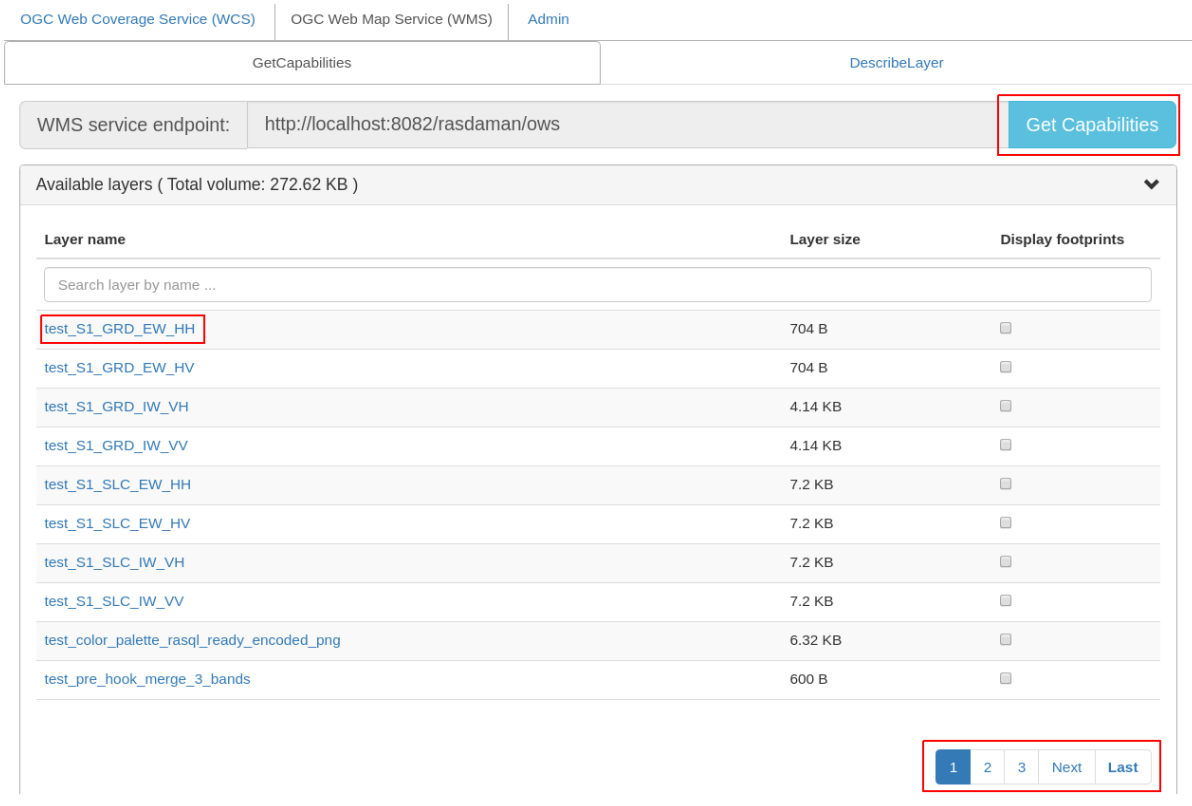

<span id="page-18-1"></span>*Figure 10 List of layers shown on the GetCapabilities tab.*

Similar to the WCS GetCapabilities tab, it's possible to search for layer names, or show their footprints.

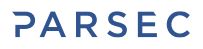

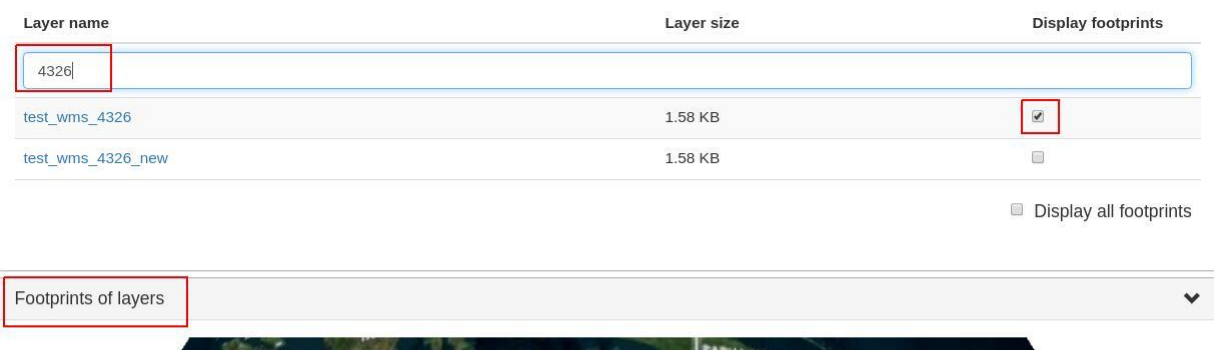

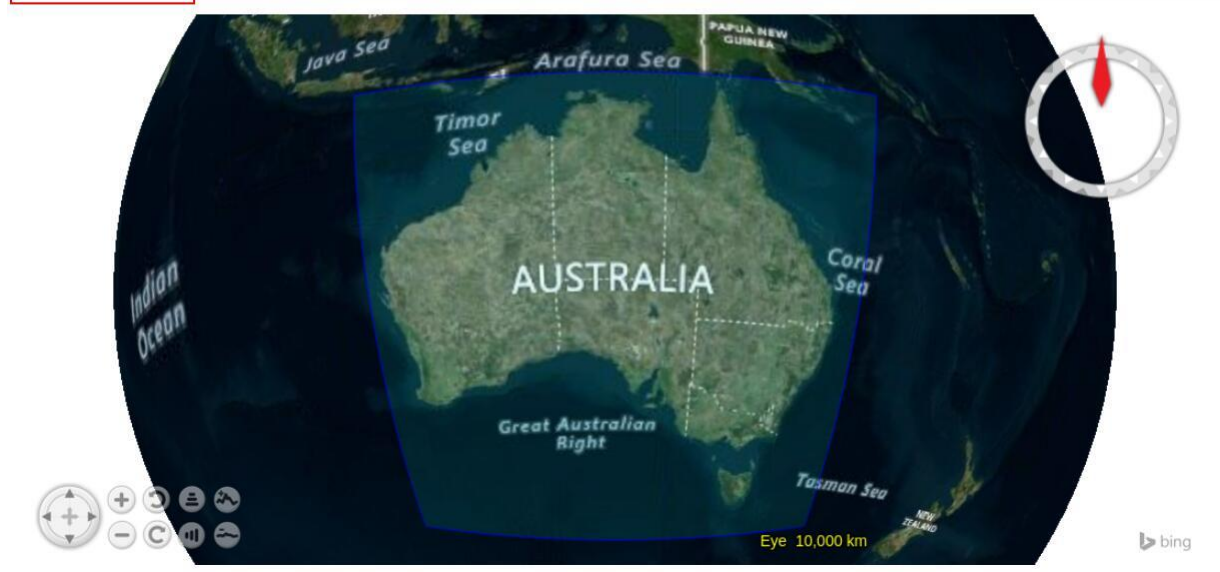

*Figure 11 Selected layer footprints shown on a globe.*

#### <span id="page-19-0"></span>**DescribeLayer**

Here the full description of a selected layer is shown. One can type the first few characters to search for a layer name and click on Describe Layer button to view its OGC WMS metadata.

| OGC Web Coverage Service (WCS)                                                                                                    | OGC Web Map Service (WMS) | Admin |               |                       |  |
|----------------------------------------------------------------------------------------------------|---------------------------|-------|---------------|-----------------------|--|
| GetCapabilities                                                                                                    |                           |       | DescribeLayer |                       |  |
| $\boldsymbol{Q}$<br>test wms 4326                                                                                                    |                           |       |               | <b>Describe Layer</b> |  |
| You have selected layer with name: test_wms_4326<br>o Title: test wms 4326<br>o Abstract:                                                                                                    |                           |       |               |                       |  |
| ○ Coordinate Reference System (CRS) code: EPSG:4326<br>o Size: 1.58 KB<br>with geographic bounding box (EX_GeographicBoundingBox) reprojected to WGS84:<br>o West bound longitude: 111.975<br>o South bound latitude: -44.975 |                           |       |               |                       |  |
| ○ East bound longitude: 155.975<br>o North bound latitude: -8.975                                                                                                    |                           |       |               |                       |  |

<span id="page-19-1"></span>*Figure 12 Showing full description of a layer.*

Depending on layer's dimension, one can click on show layer button and interact with axes' sliders to view a layer's slice on the globe below. Click on the hide layer button to hide the displayed layer on the globe.

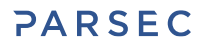

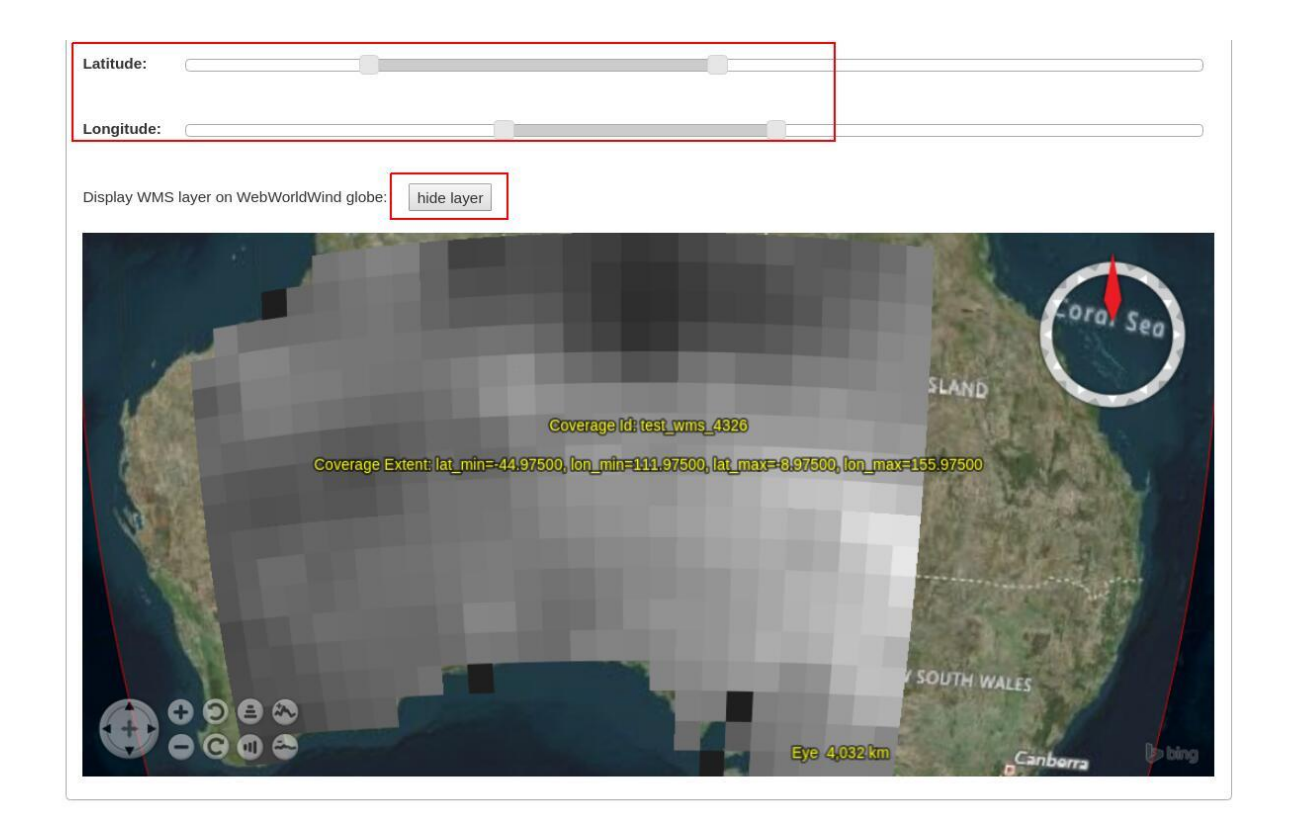

<span id="page-20-0"></span>*Figure 13 Showing/hiding a layer on the map.*

Finally, managing WMS styles is possible on this tab. To create a style, it is required to input various parameters along with a rasql or WCPS query fragment, which are applied on every GetMap request if the style is active. Afterwards, click on Insert Style to insert a new style or Update Style to update an existing style of the current selected layer. One can also delete an existing style by clicking on the Delete button corresponding to a style name.

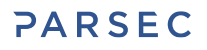

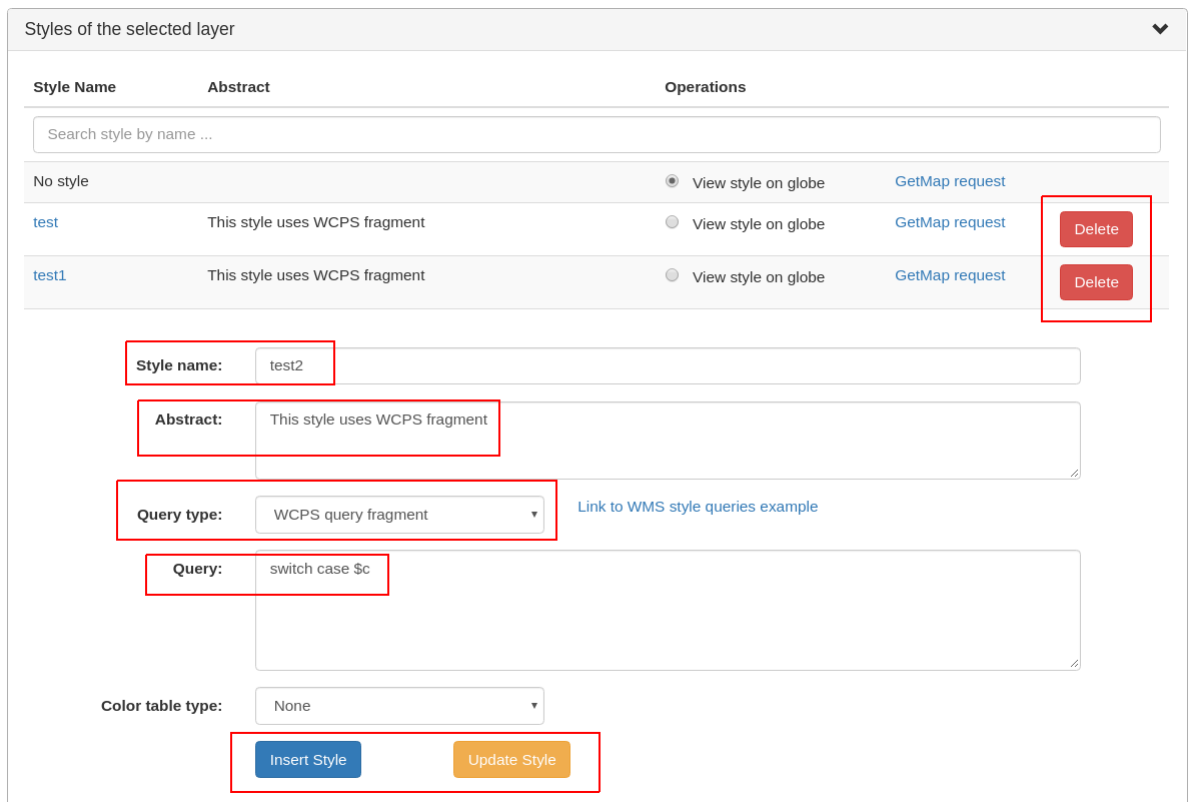

<span id="page-21-1"></span>*Figure 14 Style management on the DescribeLayer tab.*

## <span id="page-21-0"></span>1.12 Python / Jupyter Notebook

[OWSLib](https://pypi.org/project/OWSLib/) is a Python package that helps with programming clients for OGC services such as WCS, WCPS, or WMS. To install it please follow the official [installation instructions.](http://geopython.github.io/OWSLib/#install) Example usage follows below.

```
# Import OWSLib in Python once installed
from owslib.wcs import WebCoverageService
# Create coverage object
my_wcs = WebCoverageService('http://ows.rasdaman.org/rasdaman/ows',
                             version='2.0.1')
# Get list of coverages: ['RadianceColor', 'test irr cube 2', ...]
print my_wcs.contents.keys()
# Get Geo-Bounding boxes and native Coverage Reference System (CRS)
print my wcs.contents['test irr cube 2'].boundingboxes
# Get coverage's axis labels
print my wcs.contents['test irr cube 2'].grid.axislabels
# Get coverage's dimension
print my_wcs.contents['test_irr_cube_2'].grid.dimension
# Get Coverage's grid domains (rasdaman domain intervals)
print my wcs.contents['test irr_cube_2'].lowlimits
print my wcs.contents['test_irr_cube_2'].highlimits
```

```
# Get Coverage's offset vectors for geo axes
print my wcs.contents['test_irr_cube_2'].grid.offsetvectors
# For coverage with time axis get the date time values (year, month, day, 
hour, minute, second)
print my wcs.contents['test irr cube 2'].timepositions
```
### <span id="page-22-0"></span>1.13 NASA WebWorldWind

Simple example to setup a web page with a map from a WMS server using [WebWorldWind:](https://worldwind.arc.nasa.gov/web/)

```
<html>
   <head>
     <script
src="https://files.worldwind.arc.nasa.gov/artifactory/web/0.9.0/worldwind.m
in.js"></script>
     <script>
       document.addEventListener("DOMContentLoaded", function(event) {
         WorldWind.Logger.setLoggingLevel(WorldWind.Logger.LEVEL_WARNING);
         var wwd = new WorldWind.WorldWindow("canvasOne");
         var layers = [{
          layer: new WorldWind.BingRoadsLayer(null),
           enabled: true
         }, {
           layer: new WorldWind.CoordinatesDisplayLayer(wwd),
          enabled: true
         }, {
           layer: new WorldWind.ViewControlsLayer(wwd),
           enabled: true
         }];
        for (var l = 0; l < layers. length; l++) {
           wwd.addLayer(layers[l].layer);
 }
         var layerNamesToRequest = ["AvgTemperatureColorScaled"];
         var config = {
           title: "AvgTemperatureColorScaled", version: "1.3.0",
           service: "http://ows.rasdaman.org/rasdaman/ows",
           layerNames: layerNamesToRequest,
           // min Lat, max Lat, min Long, max Long of the requesting layer
          sector: new WorldWind.Sector(-90, 90, -180, 180),
           levelZeroDelta: new WorldWind.Location(36, 36),
           numLevels: 15, format: "image/png", styleNames: "", size: 256
         };
        var wmsLayer = new WorldWind.WmsLayer(config);
         wmsLayer.enabled = true;
         wwd.addLayer(wmsLayer);
       });
     </script>
   </head>
   <body>
       <canvas id="canvasOne" style="width: 100%; height: 100%;"> </canvas>
   </body>
</html>
```
### <span id="page-23-0"></span>1.14 OpenLayers

Simple example to setup a web page with a map from a WMS server using [OpenLayers:](https://openlayers.org/)

```
<html>
  <head>
      <link rel="stylesheet"
href="https://cdnjs.cloudflare.com/ajax/libs/openlayers/3.8.2/ol.css"></lin
k> <script
src="https://cdnjs.cloudflare.com/ajax/libs/openlayers/3.8.2/ol.js"></scrip
+ <script>
       document.addEventListener("DOMContentLoaded", function(event) {
         var layers = [
           new ol.layer.Tile({
            source: new ol.source.TileWMS({
               url: "https://ahocevar.com/geoserver/wms",
              params: {'LAYERS': 'ne:NE1 HR LC SR W DR'}
             })
           }),
           new ol.layer.Tile({
             source: new ol.source.TileWMS({
               url: "http://ows.rasdaman.org/rasdaman/ows",
               params: {'LAYERS': 'AvgTemperatureColorScaled'}
             })
           })
         ];
        var map = new ol. Map({
           layers: layers,
           target: 'map',
           view: new ol.View({
             center: [7.5, 53.15178], projection : "EPSG:4326", zoom: 6
           })
         });
       });
      </script>
   </head>
   <body>
     <div id="map" style="width: 100%; height: 95vh"> </div>
   </body>
</html>
```
### <span id="page-23-1"></span>1.15 Leaflet

Simple example to setup a web page with a map from a WMS server using [Leaflet:](https://leafletjs.com/examples/wms/wms.html)

```
<html> <head>
     <link rel="stylesheet"
href="https://unpkg.com/leaflet@1.6.0/dist/leaflet.css"/>
     <script src="https://unpkg.com/leaflet@1.6.0/dist/leaflet.js"></script>
     <script>
       document.addEventListener("DOMContentLoaded", function(event) {
        var map = new L.Map('map', \{ center: new L.LatLng(40, 52),
           zoom: 3, attributionControl: true, zoomControl: true, minZoom: 2
```

```
 });
         var wmsLayer =
L.tileLayer.wms("http://ows.rasdaman.org/rasdaman/ows", {
          version: '1.3.0', layers: 'AvgTemperatureColorScaled', format:
'image/png'
         });
         map.addLayer(wmsLayer);
       });
     </script>
   </head>
  <body>
     <div id="map" style="width: 100%; height: 100%;"> </div>
   </body>
</html>
```
## <span id="page-24-0"></span>1.16 QGIS

Instructions can be found in th[e documentation](https://docs.qgis.org/3.4/en/docs/user_manual/working_with_ogc/ogc_client_support.html#wms-wmts-client) of QGIS.

## <span id="page-24-1"></span>1.17 Command-line tools

It's straightforward to make individual OGC WCS / WCPS / WMS requests from the terminal. Examples with curl follow.

• Make a GetCapabilities request:

```
curl "http://ows.rasdaman.org/rasdaman/ows\
?service=WCS&version=2.0.1&request=GetCapabilities"
```
• Execute a WCPS query with a ProcessCoverages request:

```
curl "http://ows.rasdaman.org/rasdaman/ows" --out test.png --data-
urlencode \
'service=WCS&version=2.0.1&request=ProcessCoverages&query=\
for c in (mean summer airtemp) return encode(c, "png")'
```
## <span id="page-25-0"></span>5. Additional Resources

The following resources can be utilized as additional learning material:

- [http://doc.rasdaman.org](http://doc.rasdaman.org/) <http://inspire.rasdaman.org/> <http://tutorial.rasdaman.org/> [http://rasdaman.com](http://rasdaman.com/)
- <https://www.opengeospatial.org/standards/wcs> <https://www.opengeospatial.org/standards/wcps> <https://www.opengeospatial.org/standards/wms>
- <https://processing.code-de.org/rasdaman/> <https://processing.code-de.org/rasdaman/index.html?page=coding-copernicus>

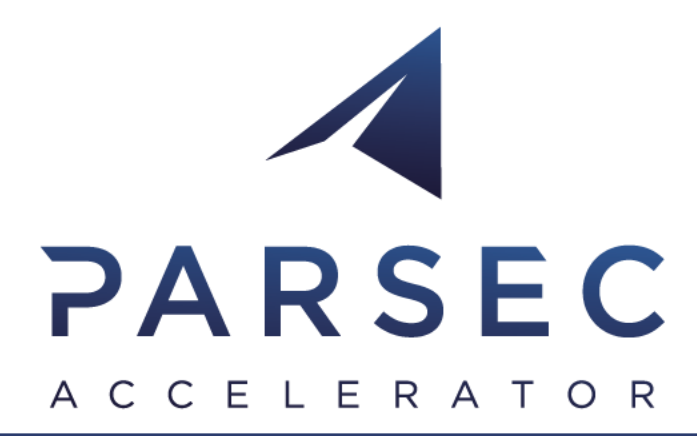

## Our Partners

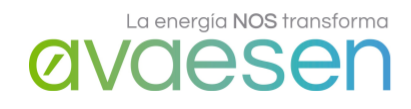

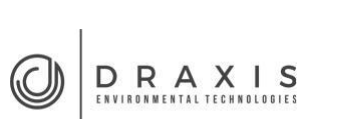

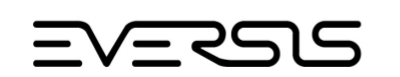

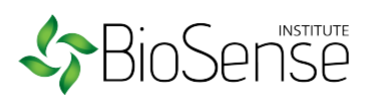

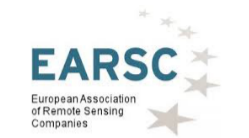

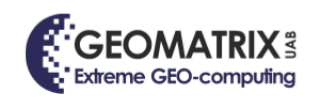

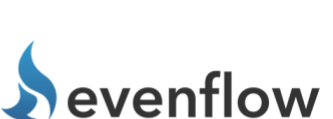

**bwcon** 

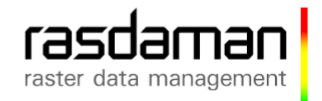

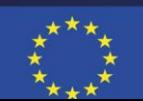

*This project has received funding from the European Union's Horizon 2020 research and innovation programme under grant agreement No 824478.*